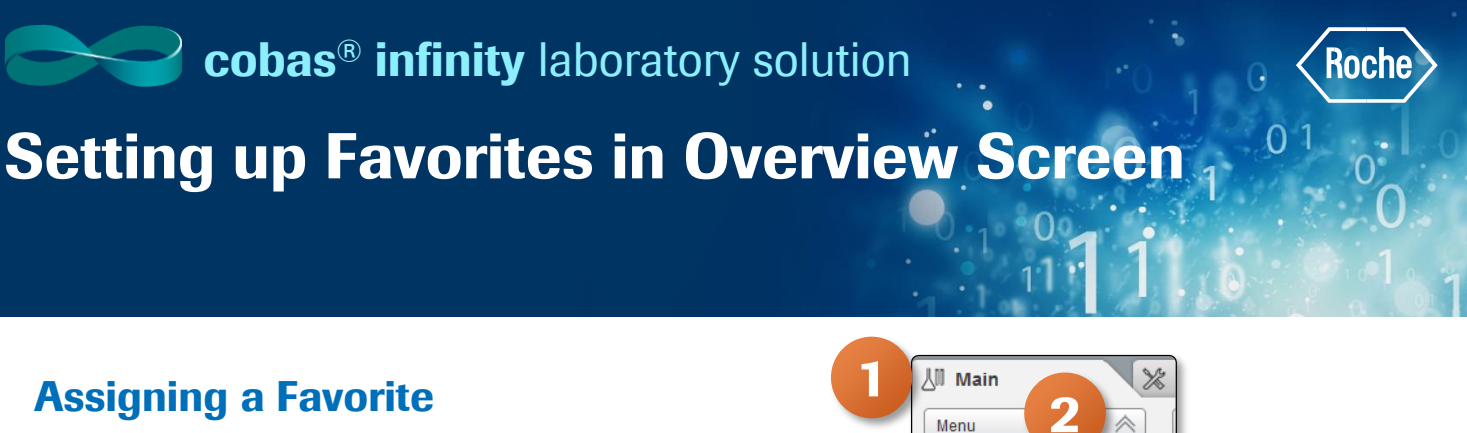

You can assign shortcuts to your most frequently used screens to be able to access them quickly from the Overview screen.

- 1. For this example, we are gong to favorite a Work Area. Once logged into cobas infinity, select the **Main** tab
- 2. Click on **Menu**
- 3. Navigate to the screen you want to favorite. For this example, we are going to select **Work areas**
- 4. Select the Work area you would like to favorite Please note: The Work area names are customized per laboratory. What you see in our example may not reflect the names of your laboratory Work area.

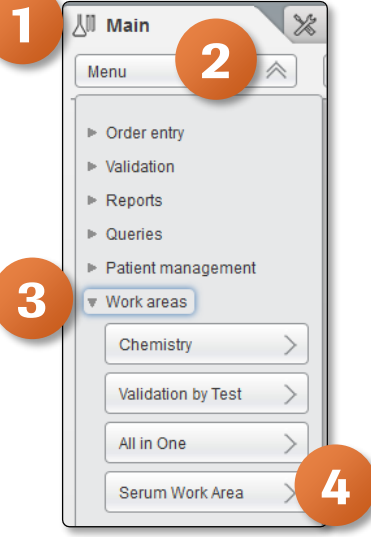

- 5. Click on the **Star** button to add this screen to your favorites
- 6. Navigate back to the Overview screen to confirm this screen is now a favorite by clicking on **Overview** at the top of the screen

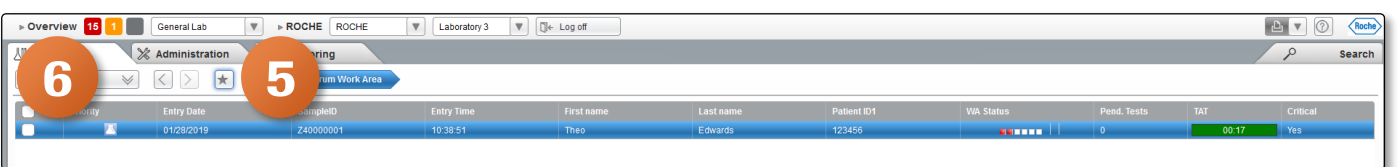

- 7. Scroll to the bottom of the Favorites section to locate the **Serum Work Area** screen that was just favorited
- 8. To move the order of the screens listed in your favorites, place a check mark in box to the left of the favorite you wish to move
- 9. Use the  $\sim$  to move the favorited screen to desired spot

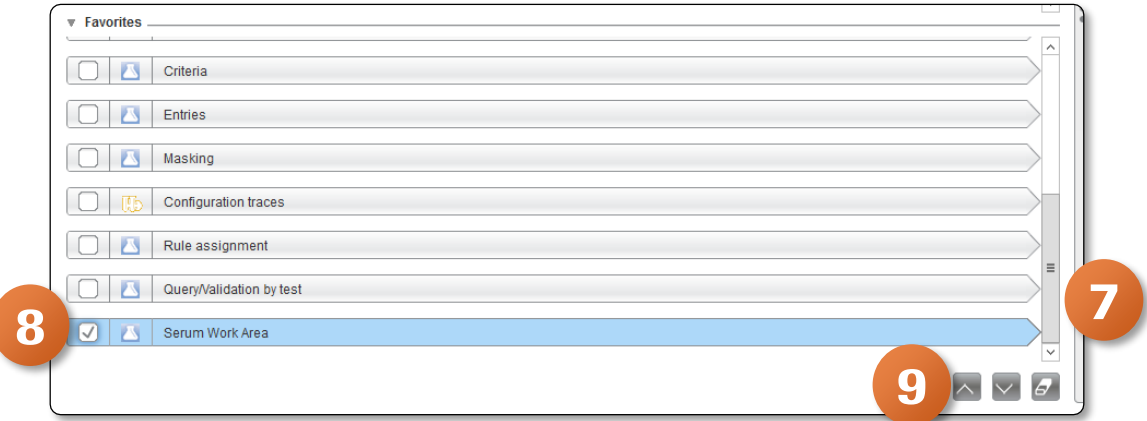

## **Setting up Favorites in Overview Screen**

## Deleting a Favorite

- 1. Once logged into cobas infinity, select the shortcut you wish to delete from the Favorite panel of the Overview screen
- 2. Choose the  $\boxed{\sigma}$  button to delete
- 3. Select Yes to confirm you want to delete the favorite you selected

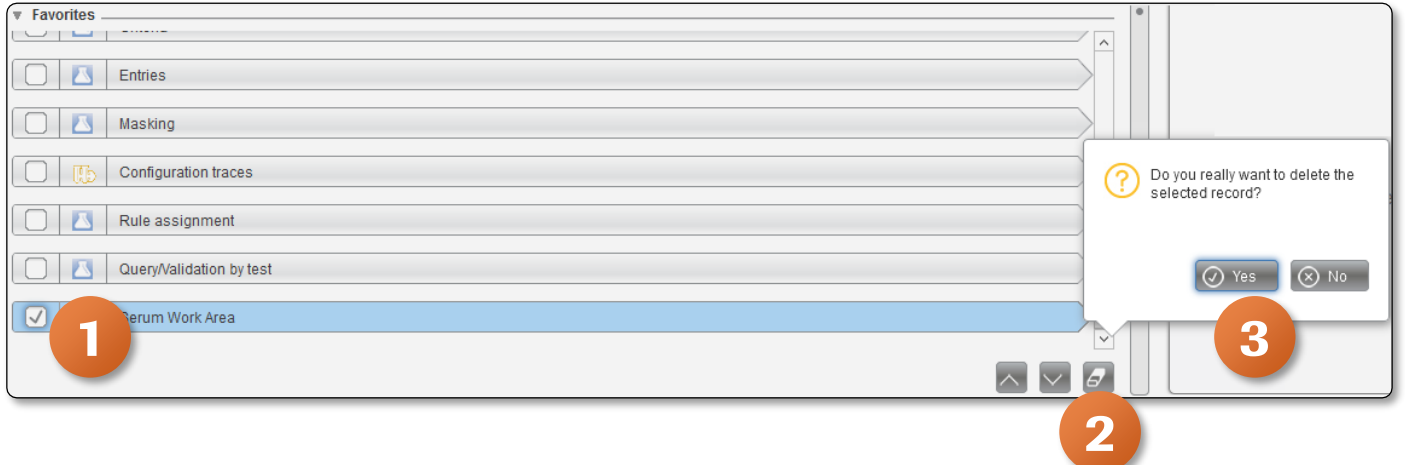

Please note: The favorites are user specific. Adding or deleting favorites in your Overview screen will not be visible to other users Overview screen.

 $01$